# **Whois Contents** 鹧

This help file contains a list of all Help topics available for the Whois application. You can use the scroll bar to see the entries that are not currently visible in the Help window.

For information on how to use Help, press F1 or choose Using Help from the Help menu.

#### **Overview**

**File**

**New** Open... **Save** Save As... **Print** Print Setup **Exit** 

#### **Edit**

**Cut Copy Clear** Select All

#### **Settings**

Fonts... Colors... **Whois Servers** List... **Troubleshooting** 

#### **Help**

Diagnose Connection **Contents About Whois** 

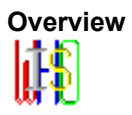

The Whois application is a TCP/IP Internet user name directory service that displays information about Internet users. The information includes the user's full name, U.S. mailing address, telephone number, and network mailbox for Defense Data Network (DDN) users who are registered in the NIC ( Network Information Center ) database.

Whois searches for a TCP/IP directory entry for an identifier which is either an individual name (such as "Park") or an online handle (such as "SRI-NIC"). You can force a name-only search by preceding the name with a period; you can force a handle only search by preceding the handle with an exclamation point.

For Example,

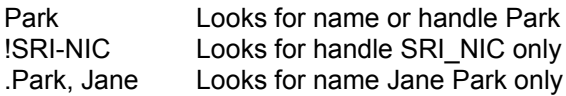

If you are searching for a group or organization entry, or a list of all authorized users of a host, precede the name of the host or organization by an asterisk.

For example, \*SRI-NIC

**Note**: If there are a large number of members, it will take longer for the list to display.

#### **New**

New creates a new configuration template. Your settings can be saved in a configuration file that is loaded when you reboot your machine.

When you choose New, Custom lets you start with a blank configuration template (file).

To select a new file:

- 1. Point to the File menu and click the mouse button.
- 2. Click the **New** command.

### **Open...**

Open an existing configuration file.

When you choose Open, Custom lets you load an existing configuration file.

To Open a new configuration file:

- 1. Point to the File menu and click the mouse button.
- 2. Click the **Open** command.
- 3. Select the Drive and directory by double clicking the selected item.
- 4. Enter or double click the file name into the text box.
- 5. Choose OK.

#### **Save**

To save configuration parameter changes, to the default file:

- 1. Point to the **File** menu and click the mouse button.
- 2. Click the **Save** command.

#### **Save As...**

The Save As enables you to select the file name, directory, and drive to be used for saving configuration parameters.

To select a new Filename:

- 1. Point to the File menu and click the mouse button.
- 2. Click the **Save As...** command.
- 3. Select the Drive and directory by double click the selected item.
- 4. Enter the filename into the text box.
- 5. Choose OK.

### **Print**

To print the information on your screen to your default printer:

- 1. Point to the File menu and click the mouse button.
- 2. Click the **Print** command.

### **Print Setup...**

Print Setup... allows you to modify the printer configuration.

To modify the printer setup:

- 1. Select the Print Setup... option from the File menu.
- 2. Select either the default printer or a specific printer.
- 3. Select additional options according to the specific printer.
- 4. Choose the OK button.'

#### **Exit**

To exit the Whois application:

- 1. Point to the File menu and click the mouse button.
- 2. Click the **Exit** command.

#### **Cut**

Use Cut to remove selected text from the Whois window and put it on the Clipboard. Cutting text to the Clipboard replaces the contents previously stored there.

To cut text:

- 1. Select the text.
- 2. Choose **Cut** from the Edit menu to copy text.

# **Copy**

Use Copy to copy selected text from the Whois window to the Clipboard, leaving the original intact and erasing the previous Clipboard contents.

To copy text:

- 1. Select the text.
- 2. Choose **Copy** from the Edit menu to copy text.

### **Clear**

Use Clear to wipe all currently displayed information from your Whois window.

To clear your screen:

1. Choose **Clear** from the **Edit** menu.

#### **Select All**

Use Select to select all the information currently displayed on your screen. The selected information will be highlighted.

To select all text:

1. Choose **Select All** from the Edit menu.

The entire text on the Wois window will be highlighted.

### **Fonts...**

Set font type style ( including bold and italic ), size and width for the message body.

To select a font:

- 1. From the menu item Settings, select **Fonts...**.
- 2. Select the font, font type and font size you want to use.
- 3. Select OK.

#### **Colors...**

Use **Colors...** to select both the foreground and the background colors for your screen display. A palette of 16 colors is available. An area that shows the resulted combination is also displayed. To set the colors back to the default, click on Default. Clicking the All Defaults sets all fields to the factory-set default colors.

To select color:

- 1. From the menu item Settings, select **Colors...**
- 2. Select background and foreground colors.
- 3. Select OK.

#### **Whois Servers**

List of Internet whois servers, 10 December 1993 (Version 3.66). This list was collected and compiled by Matt Power of M.I.T.

Questions or comments about this list should be sent to the address: mhpower@mit.edu

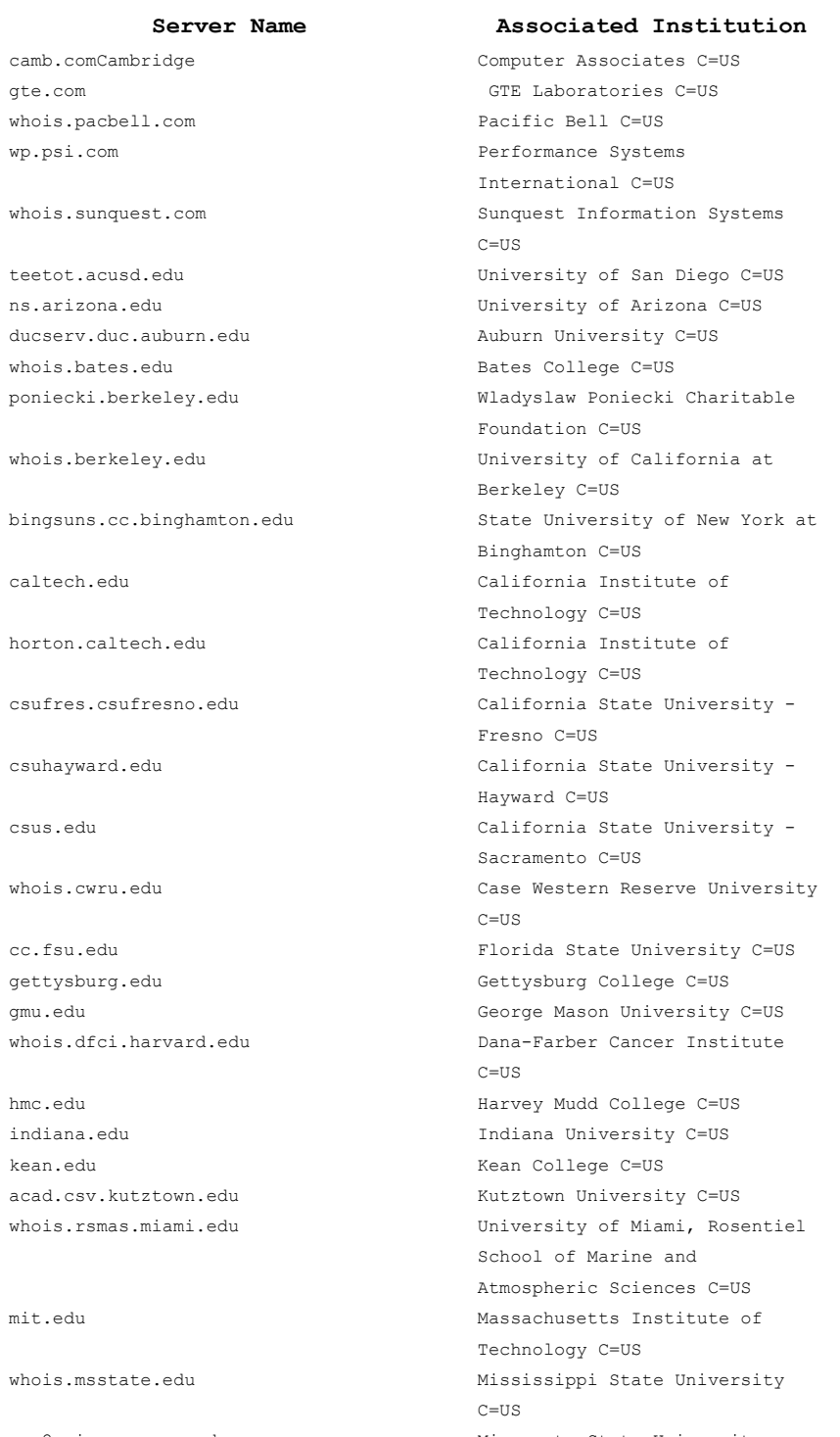

vax2.winona.msus.edu Minnesota State University - Winona C=US

info.nau.edu Northern Arizona University  $C=U.S$ whois.ncsu.edu North Carolina State University  $C=U.S$ nd.edu 
University of Notre Dame C=US earth.njit.edu New Jersey Institute of Technology C=US acfcluster.nyu.edu New York University, Courant Institute C=US sun1.mcsr.olemiss.edu University of Mississippi C=US austin.onu.edu Ohio Northern University C=US ph.orst.edu Oregon State University C=US osu.edu Ohio State University C=US oswego.edu SUNY College at Oswego C=US whois.oxy.edu Occidental College C=US info.psu.edu Pennsylvania State University  $C = US$ cs.rit.edu Rochester Institute of Technology C=US whois.cc.rochester.edu University of Rochester C=US whitepages.rutgers.edu Rutgers University C=US whois.sdsu.edu San Diego State University C=US sonoma.edu Sonoma State University C=US stanford.edu Stanford University C=US camis.stanford.edu Stanford University C=US hpp.stanford.edu Stanford University C=US stjohns.edu St. John's University C=US sunysb.edu State University of New York, Stony Brook C=US syr.edu Syracuse University C=US whois.bcm.tmc.ed Baylor College of Medicine C=US tstc.edu Texas State Technical College  $C=US$ directory.uakron.edu 
University of Akron C=US uc.edu University of Cincinnati C=US thor.ece.uc.edu University of Cincinnati C=US directory.ucdavis.edu University of California at Davis C=US uchicago.edu University of Chicago C=US oac.ucla.edu University of California at Los Angeles C=US whois.ucsb.edu **University** of California at Santa Barbara C=US ucsd.edu University of California at San Diego C=US weber.ucsd.edu University of California at San Diego, Division of Social Sciences C=US cgl.ucsf.edu University of California at San Francisco, School of Pharmacy  $C=US$ whois.eng.ufl.edu 
University of Florida C=US whois.uh.edu University of Houston C=US whois.umass.edu **versity** University of Massachusetts at Amherst C=US

umbc.edu University of Maryland, Baltimore County C=US ub.umd.edu University of Baltimore C=US umd5.umd.edu University of Maryland C=US umn.edu University of Minnesota C=US ns.unl.edu University of Nebraska at Lincoln C=US whois.uoregon.edu University of Oregon C=US whois.upenn.edu University of Pennsylvania C=US x500.utexas.edu University of Texas at Austin C=US whois.vims.edu Virginia Institute of Marine Science C=US whois.virginia.edu vhois.virginia C=US whois.wfu.edu Wake Forest University C=US wisc.edu University of Wisconsin C=US wpi.wpi.edu Worcester Polytechnic Institute  $C=U.S$ ibc.wustl.e Washington University C=US dirsvc.xosi.doe.gov U.S. Department of Energy C=US llnl.gov Lawrence Livermore National Laboratory C=US x500.arc.nasa.gov NASA Ames Research Center C=US x500.gsfc.nasa.gov NASA Goddard Space Flight Center C=US larc.nasa.gov NASA Langley Research Center  $C=US$ wp.nersc.gov National Energy Research Supercomputer Center C=US seda.sandia.gov Sandia National Laboratories  $C=USS$ whois.nic.ddn.mil **DDN** Network Information Center  $C=US$ whois.nrl.navy.mil Naval Research Laboratory C=US wp.es.net Energy Sciences Network C=US ds.internic.net Network Solutions, Inc. (non-MILNET/non-POC) C=US whois.internic.net Network Solutions, Inc. C=US pilot.njin.net New Jersey Intercampus Network  $C=U.S$ whois.ripe.net Reseaux IP Europeens C=NL whois.morris.org Morris Automated Information Network C=US whois.wu-wien.ac.at Wirtschaftsuniversitaet Wien  $C = \Delta T$ archie.au Australian Academic and Research Network C=AU whois.adelaide.edu.au 
University of Adelaide C=AU

University of Adelaide C=AU wp.adelaide.edu.au University of Adelaide C=AU deakin.edu.au Deakin University C=AU whois.monash.edu.au Monash University C=AU uwa.edu.au University of Western Australia C=AU whois.gu.uwa.edu.au 
university of Western Australia, University Computer

horton.yorku.ca York University C=CA

dsa.nis.garr.it GARR-NIS c/o CNR-CNUCE C=IT

Club C=AU sserve.cc.adfa.oz.au University College, Australian Defense Force Academy C=AU jethro.ucc.su.oz.au University of Sydney C=AU elem4.vub.ac.be Inter-university Institute for High Energies C=BE whois.belnet.be **Belgian National Research** Network C=BE whois.doc.ca Communications Canada (The Federal Department of Communications) C=CA whois.queensu.ca veen's University, Kingston, Canada C=CA whois.unb.ca University of New Brunswick  $C = CA$ panda1.uottawa.ca University of Ottawa C=CA dvinci.usask.ca versity of Saskatchewan, Engineering C=CA whois.usask.ca University of Saskatchewan C=CA phys.uvic.ca University of Victoria, Physics & Astronomy C=CA whois.uwo.ca ersity of Western Ontario C=CA nic.switch.ch SWITCH Teleinformatics Services C=CH whois.mff.cuni.cz Charles University, Faculty of Mathematics and Physics C=CZ dfnnoc.gmd.de Gesellschaft fuer Mathematik und Datenverarbeitung C=DE whois.th-darmstadt.de Darmstadt University of Technology C=DE whois.tu-chemnitz.de Technische Universitaet Chemnitz C=DE whois.uni-c.dk Danish Computing Centre for Research and Education C=DK cs.hut.fi Helsinki University of Technology C=FI cc.jyu.fi Jyvaskyla University C=FI oulu.fi Oulu University C=FI vtt.fi Technical Research Centre of Finland C=FI whois.citilille.fr CITI Lille - France C=FR whois.univ-lyon1.fr Universite Claude Bernard Lyon I C=FR whois.forthnet.g FORTHnet (Foundation of Research and Technology Hellas) C=GR wp.forthnet.gr  $FORTHnet$  (Foundation of Research and Technology Hellas)  $\mathbb{C} \text{=} \mathbb{G} \mathbb{R}$ sangam.ncst.ernet.in  $National$  Centre for Software Technology C=IN isgate.is Association of Research Networks in Iceland C=IS

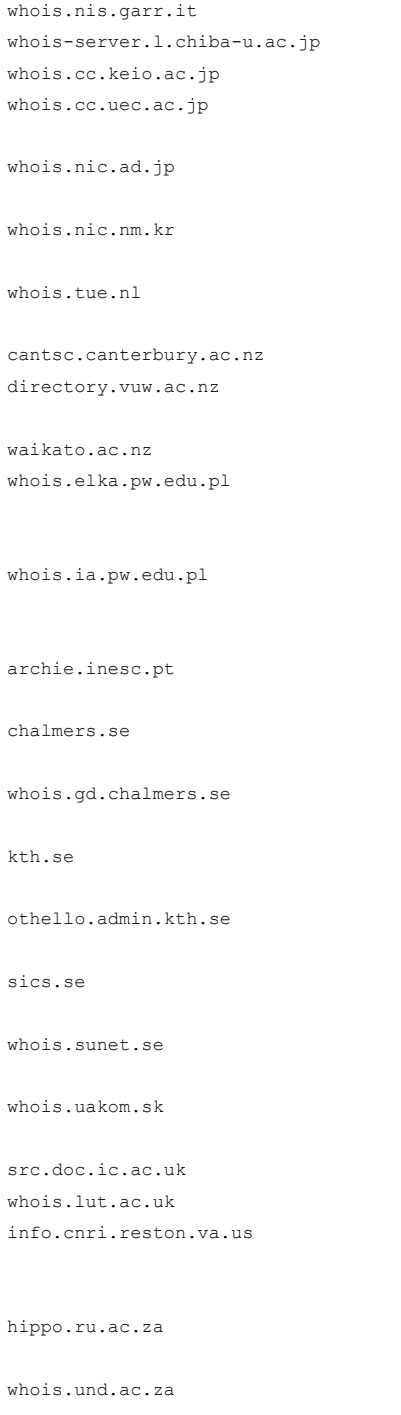

GARR-NIS c/o CNR-CNUCE C=IT Chiba University C=JP Keio University C=JP University of Electro-Communications C=JP Japan Network Information Center C=JP Korea Network Information Center C=KR Eindhoven University of Technology C=NL University of Canterbury C=NZ Victoria University, Wellington  $C = NZ$ Waikato University C=NZ Faculty of Electronic Engineering, Warsaw University of Technology C=PL Institute of Automatic Control, Warsaw University of Technology  $C=PI$ Instituto de Engenharia de Sistemas e Computadores C=PT Chalmers University of Technology C=SE Gothenburg Universities' Computing Centre C=SE Royal Institute of Technology  $\texttt{C=SE}$ Royal Institute of Technology C=SE Swedish Institute of Computer Science C=SE SUNET (Swedish University Network) C=SE SANET (WAN of Slovak academic institutions) C=SK Imperial College C=GB Loughborough University C=GB Corporation for National Research Initiatives, Knowbot interface C=US Rhodes University, Grahamstown  $C=ZA$ University of Natal (Durban)  $C = ZA$ 

#### **Troubleshooting**

If you experience difficulties using the Whois application, refer to the following items:

o Verify that the installation and setup verification steps have been successfully completed.

o Use the Ping application to verify connectivity to any remote system to which you want access.

o Verify that the host specified is a valid WhoIS server. A current list of Internet WhoIs servers is available via anonymous FTP from ftp.sipb.mit.edu as /pub/whois/whois-servers.list.

# **Diagnose Connection**

Use the **Diagnose Connection** option to start Ping and verify that the server is available.

#### **Contents**

Using Help

# **To choose a Help topic:**

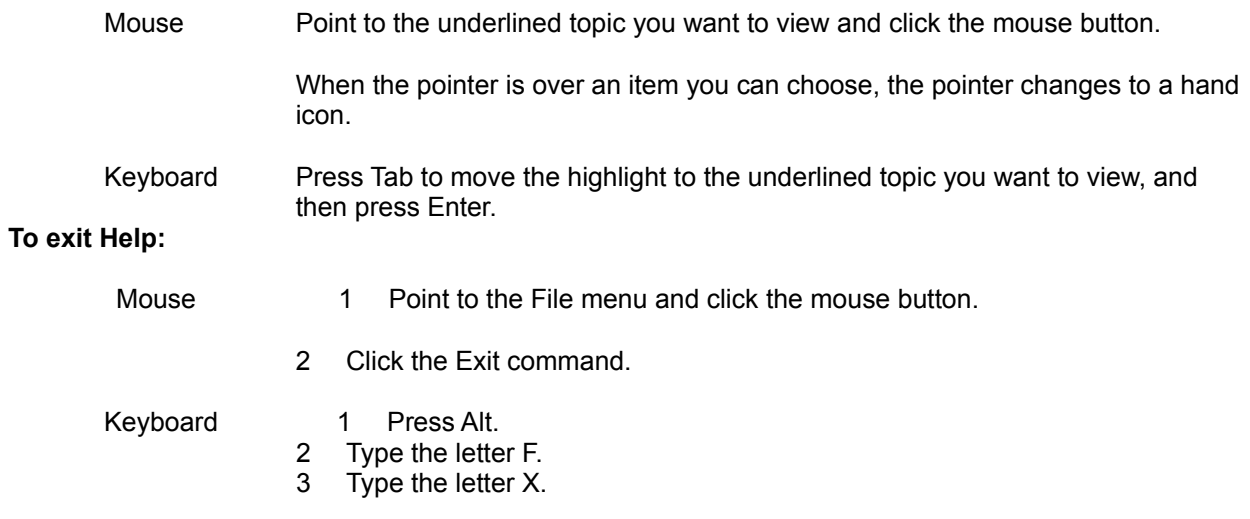

#### **About Whois...**

Select the About Whois... option from the Help menu for more information about the program. Choose the OK button to continue.